## GETTING STARTED

Before you begin, you need your community-provided Resident Portal username and password. If you do not have this information, please contact your Community Administrator.

To sign into your account, follow these 5 steps:

1. Open your internet browser (e.g. Google Chrome, Mozilla Firefox, etc.) on the desktop of your computer.

2. Go to: www.connectedliving.net to bring you to the Connected Living Sign-in Welcome Page.

3. On the Sign-in page, move your cursor to the Your Username box. Click once (to make the cursor blink inside the box) and type your username.

4. Move your cursor to the Your Password box. Click once (to make the cursor blink inside the box) and type your password.

NOTE: Passwords are case sensitive.

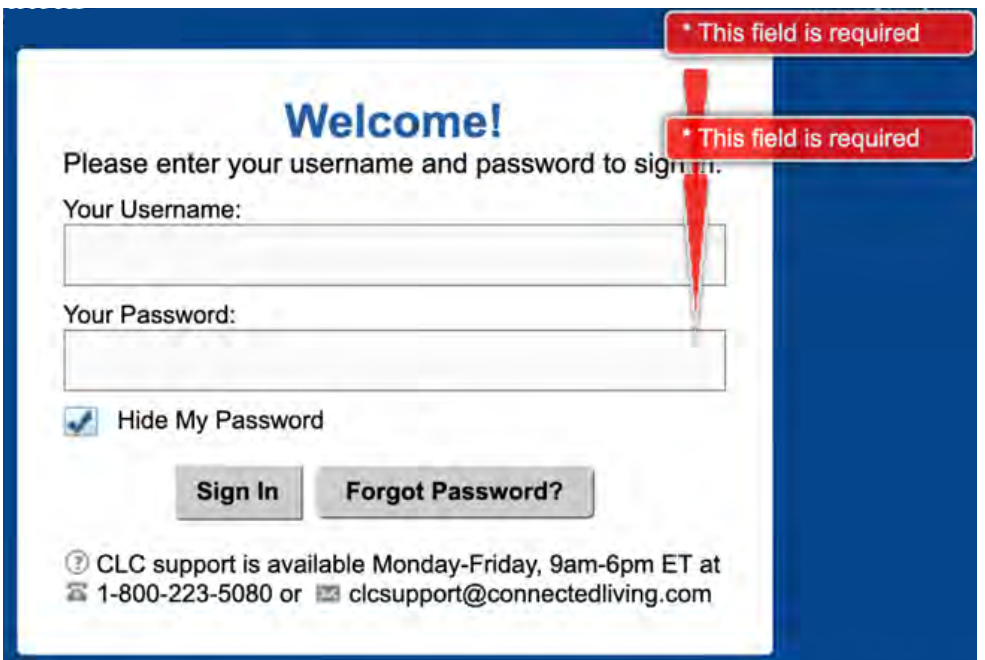

5. Press Enter/Return on your keyboard or click once on the grey Sign In button to enter your account.

IMPORTANT NOTE: Upon signing in to your account for *the first time*, you are prompted to reset your password. Your new password must be at least 9 characters long, contain at least 1 upper-case letter and at least 1 numeral. Next, enter your birth date. Then select and answer two security questions. Answers to these questions must be at least 5 characters.

## FORGOTTEN PASSWORDS & SUPPORT

If you need help accessing your account, ask your community administrator or contact Connected Living.

Connected Living Support Center (CLC) Phone: **800-223-5080** Email: clcsupport@connectedliving.com

If you've forgotten your password, click the grey Forgot Password? button on the Welcome Screen.

Enter your username and click the Submit button.

Enter the answer to your Security Question and click Submit.

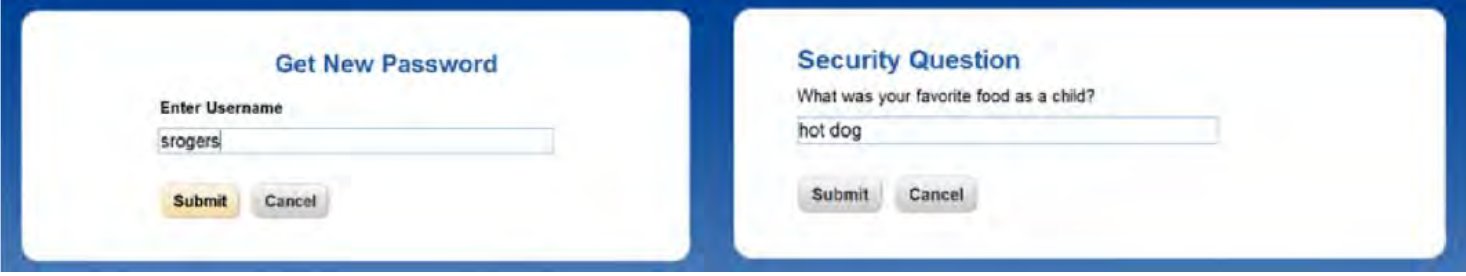

You are then prompted to create a new password that allows you to sign into your account right away.

IMPORTANT NOTE: As a security measure, if you enter an incorrect username five (5) times, you are blocked from signing into your account for one hour.

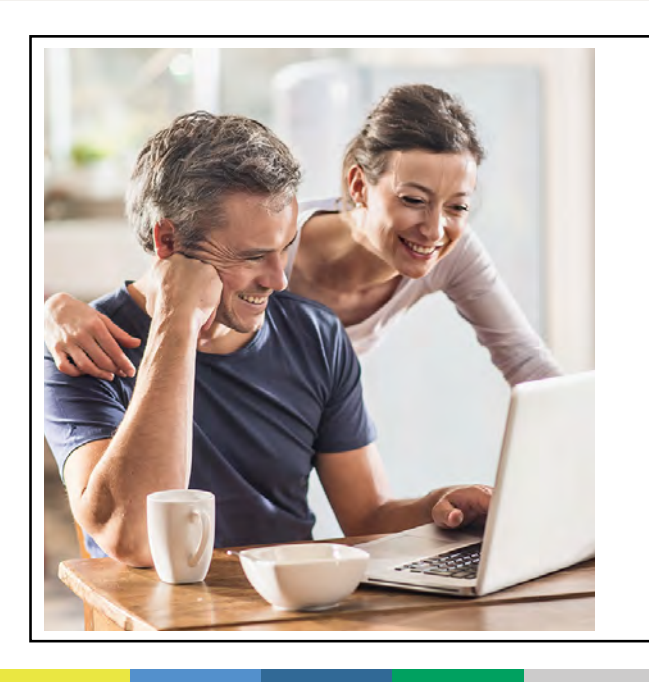

Family & Friends Password Reset (External to Community Users)

Family members or friends who forget their password may also enter their username in the Get New Password screen. They are then prompted to go to the email account they have registered with Connected Living to create a new password.